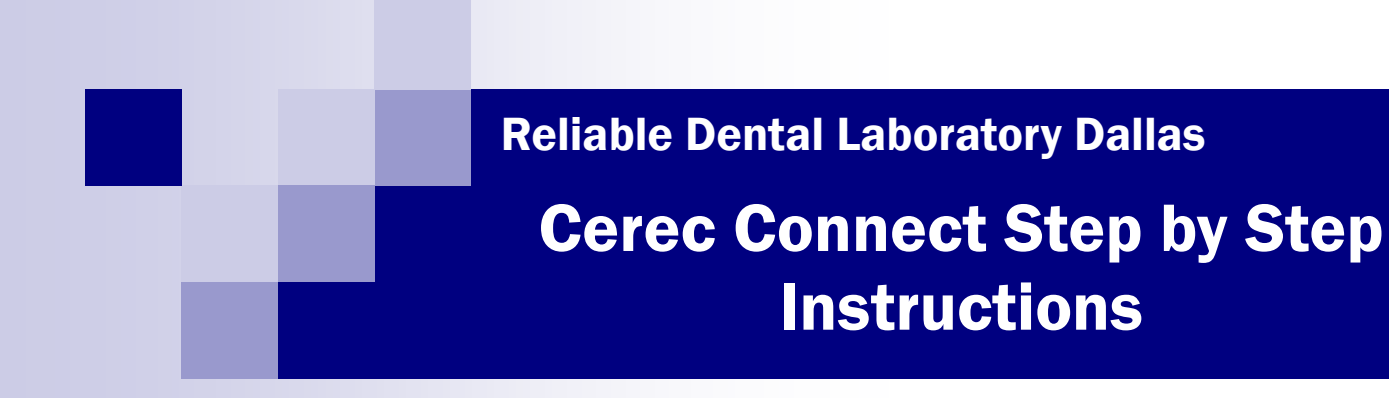

### **"Meeting All Your Dental Lab Needs"**

10610 Metric Dr. Suite #195 Dallas, TX 75243 (972) 272.5511 Office (214) 503.8686 Fax **www.rdldental.com**

## **GETTING STARTED**

#### **Verify each of these steps before using CEREC Connect:**

- Check the Internet connection on the Acquisition unit
- Download the software onto the Acquisition unit
- Register with CEREC Connect

# **SENDING CASES WITH CEREC CONNECT**

#### **Step by Step Instructions:**

- 1. From your desktop screen click the CEREC Connect icon
- 2. Click add new patient
- 3. Click ADD NEW CASE
- 4. Select tooth # and restoration type
- 5. Proceed to acquisition phase
- 6. Take images of the appropriate arch in the proper folder
- 7. Orient the quadrants so that their angle matches the buccal bite
- 8. Grab the buccal bite and drag it toward either quadrant, matching up images where they overlap. It will flip to orient itself if necessary.
- 9. The matched images will show a mottled pattern where they overlap. Next, drag the merged images onto the opposing arch.
- 10. When the three images are matched, the buccal bite will appear mottled on both the preparation and antagonist and click NEXT.
- 11. Click NEXT to move to the die trimming step.
- 12. Position the lines for sectioning the model, then click NEXT.
- 13. Trace the margin and click NEXT.
- 14 Enter patient and restoration information and click NEXT STEP.
- 15 Select **"Reliable Dental Laboratory Dallas"** from the drop-down menu. Select Return Date and Return Time and click NEXT.
- 16. Enter any additional information you wish the lab to have such as "call doctor to discuss case." Click ADD TO CART.
- 17. The case data will begin to upload to CEREC Connect. The time will vary depending on the upload capacity of your Internet connection and the file size.
- 18. Make sure that the correct case is showing in the drop-down menu, then click NEXT STEP.
- 19. Verify final case information and click SUBMIT. After clicking SUBMIT you have completed your CEREC Connect case submission.